## **Work Instruction Document Control Group - Receive BFE Publication Affidavit**

## **Purpose**

This work instruction is used to outline the process conducted by the Document Control Group of entering the final dates that the BFE changes were published in a local newspaper.

The steps include:

- Enter date affidavit was received
- Enter the final dates that the BFEs were published
- Enter the Appeal/Protest Period End Date

#### **Prerequisites**

Distribute Determination activity is complete

## **Navigation**

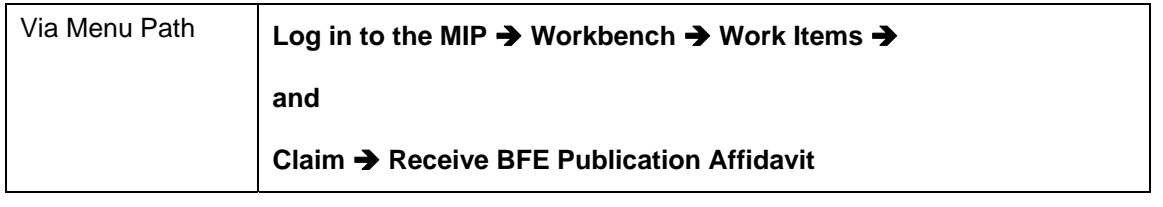

# **Work Steps**

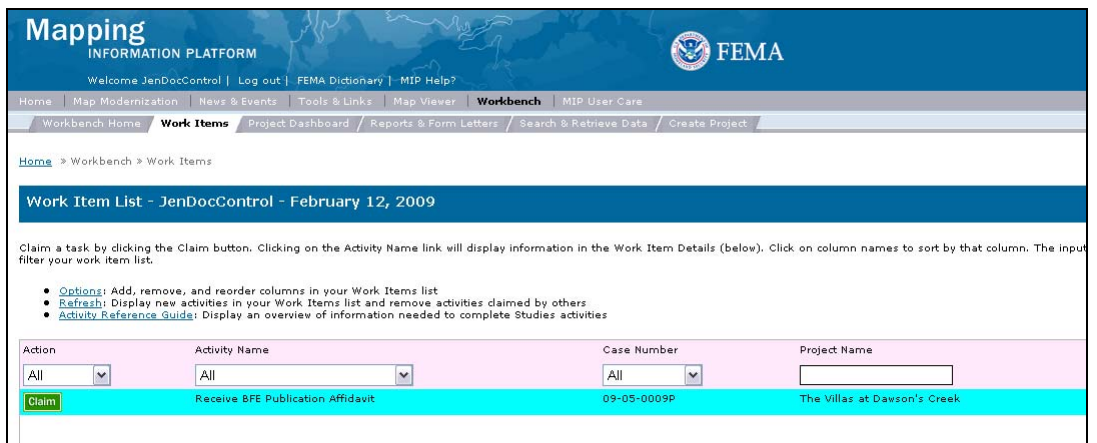

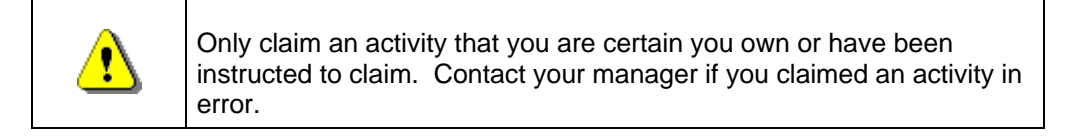

**1.** Click on: **Claim** to claim the activity

**2.** Click on: **Receive BFE Publication Affidavit** to enter the Receive BFE Publication Affidavit

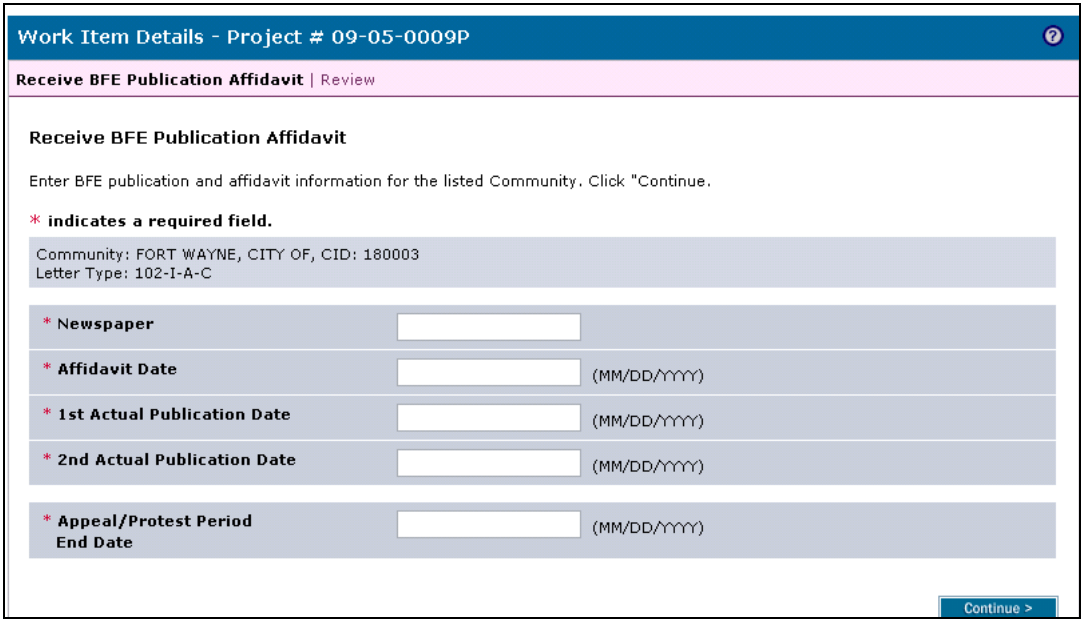

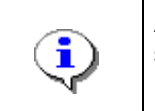

At any time, the user may click the ? to see helpful hints regarding this screen.

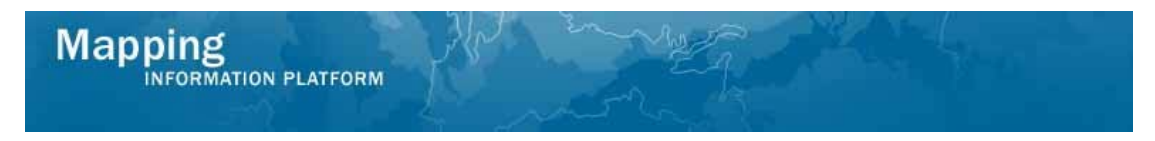

- **3.** Click to enter Newspaper
- **4.** Click to enter Affidavit Date in MM/DD/YYYY format
- **5.** Click to enter 1st Actual Publication Date in MM/DD/YYYY format
- **6.** Click to enter 2nd Actual Publication Date in MM/DD/YYYY format

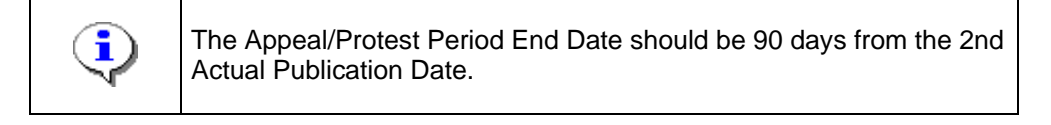

- **7.** Click to enter Appeal/Protest Period End Date in MM/DD/YYYY format
- **8.** Click on: **Continue >** to move to the Review screen

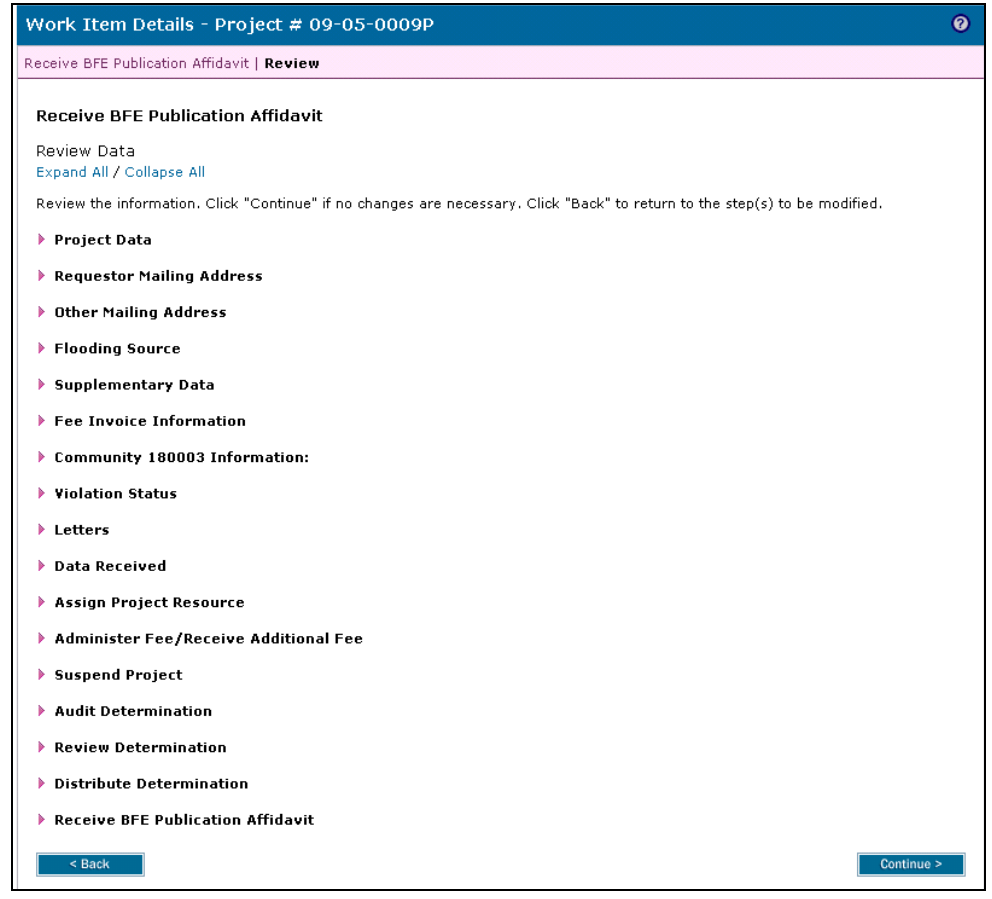

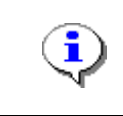

On the Review screen, click the twisties to the left of the listed name to expand a single element. To view all elements, click the Expand All hot link to show all data fields and information entered.

**9.** Review the information and click **Continue >** to advance to Complete Task

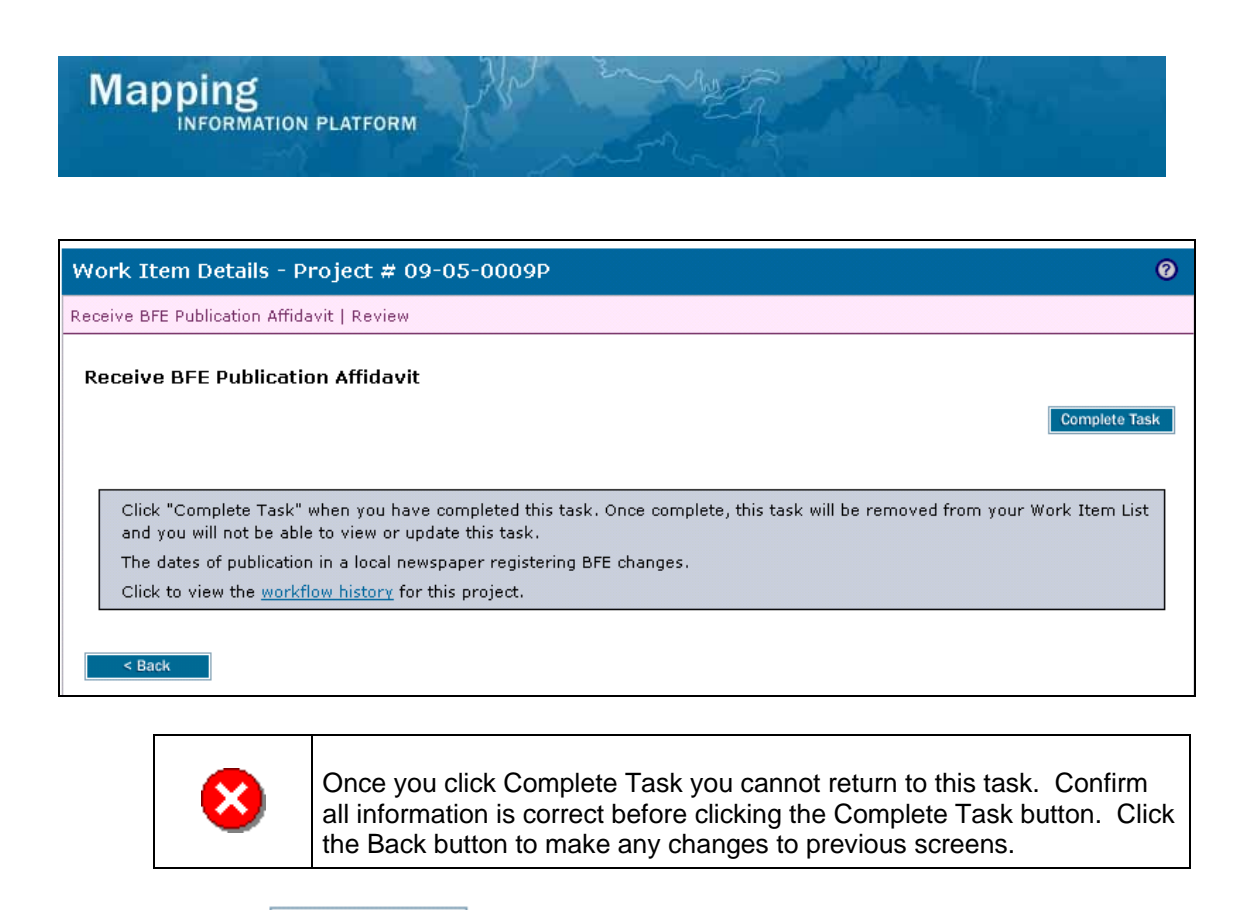

**10.** Click on: **Complete Task** to complete activity

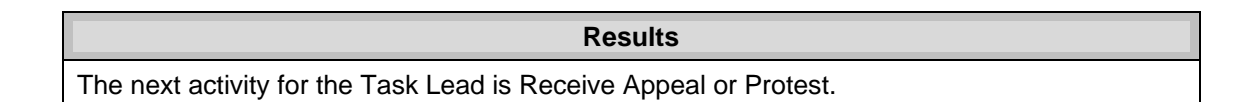

Last updated: March 2009